## **How to Create Login Credentials for Your CAOHC Account**

If you are registered to take an OHC certification or re-certification exam, a CAOHC account has already been created for you. To access this account, you are required to create log in credentials. **It is strongly recommended that you create these credentials prior to taking the exam.**

## **To create log in credentials.**

- **1.** Go to www.caohc.org.
- **2.** Select **My CAOHC Account**

This can be accessed from the home page in one of two ways. **My CAOHC Account** to the left of the search bar in the upper right corner of the home page or **My CAOHC Account** to the right of the banner on the home page. Follow the orange arrows in the images below.

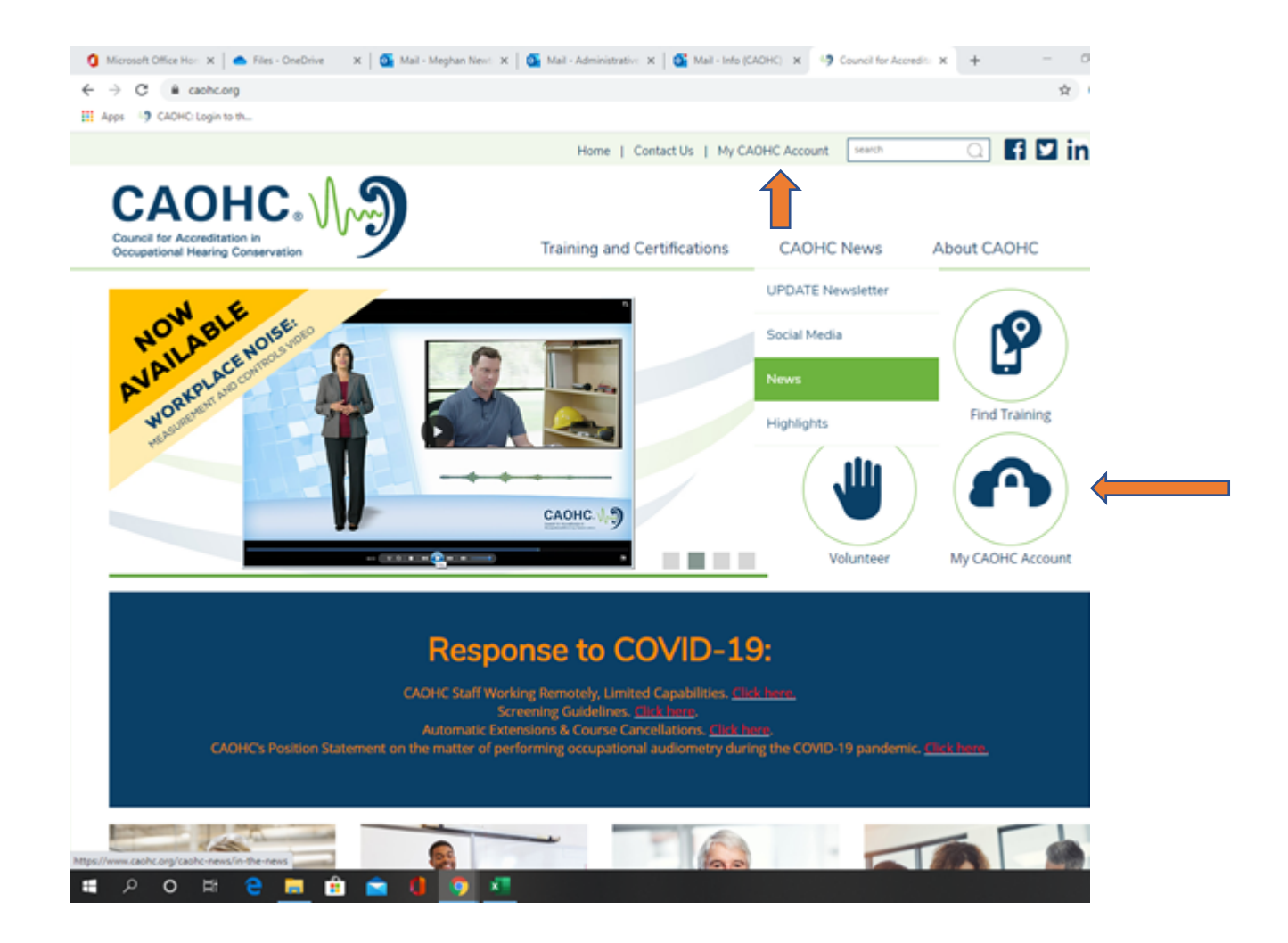

**3.** At the login screen, select the first bullet point option: **'To log in for the first time or reset your username or password, click here'.**

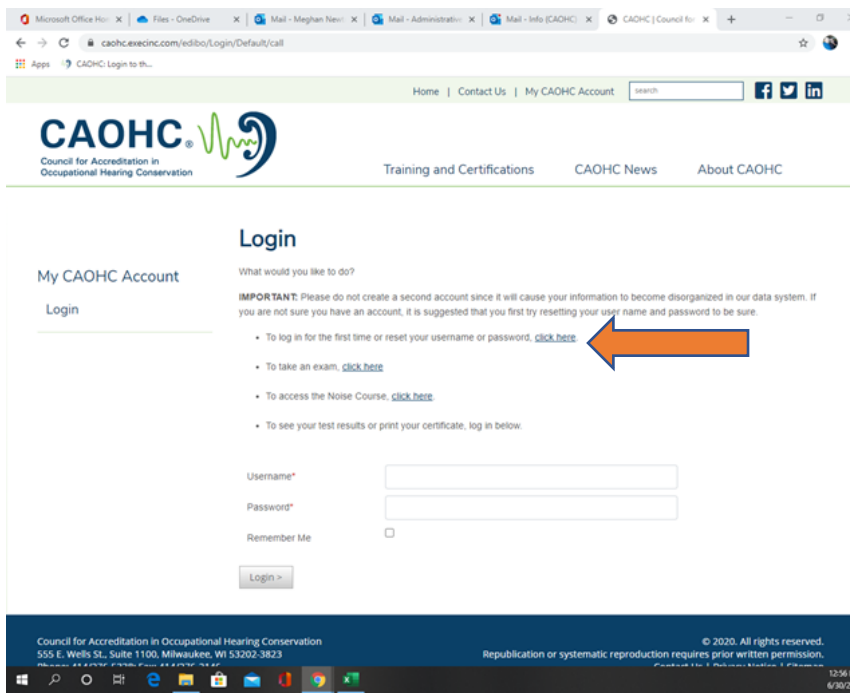

4. Enter the email address that you provided when registering for the course.

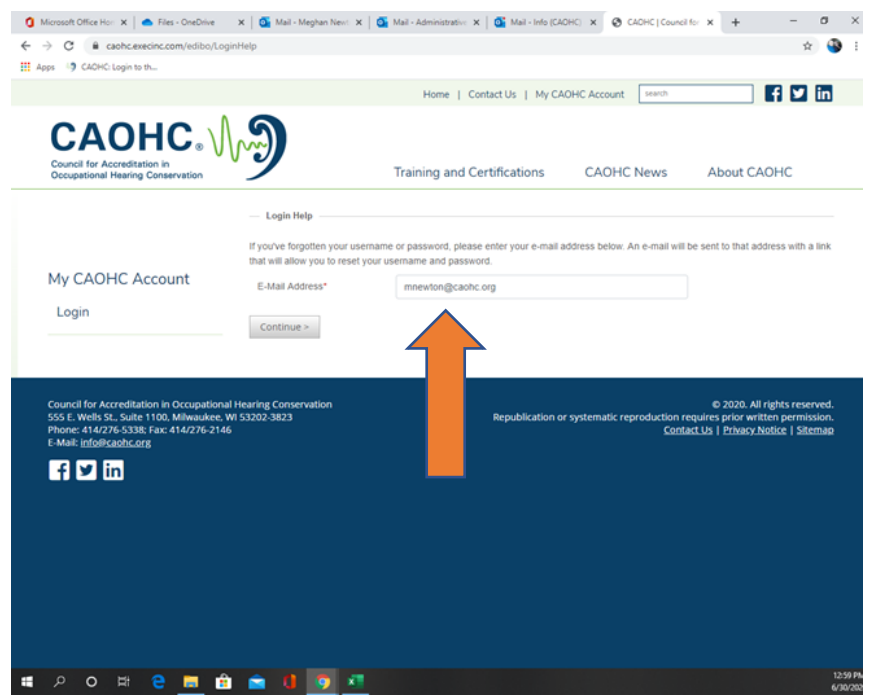

5. You will receive an email from the CAOHC office.

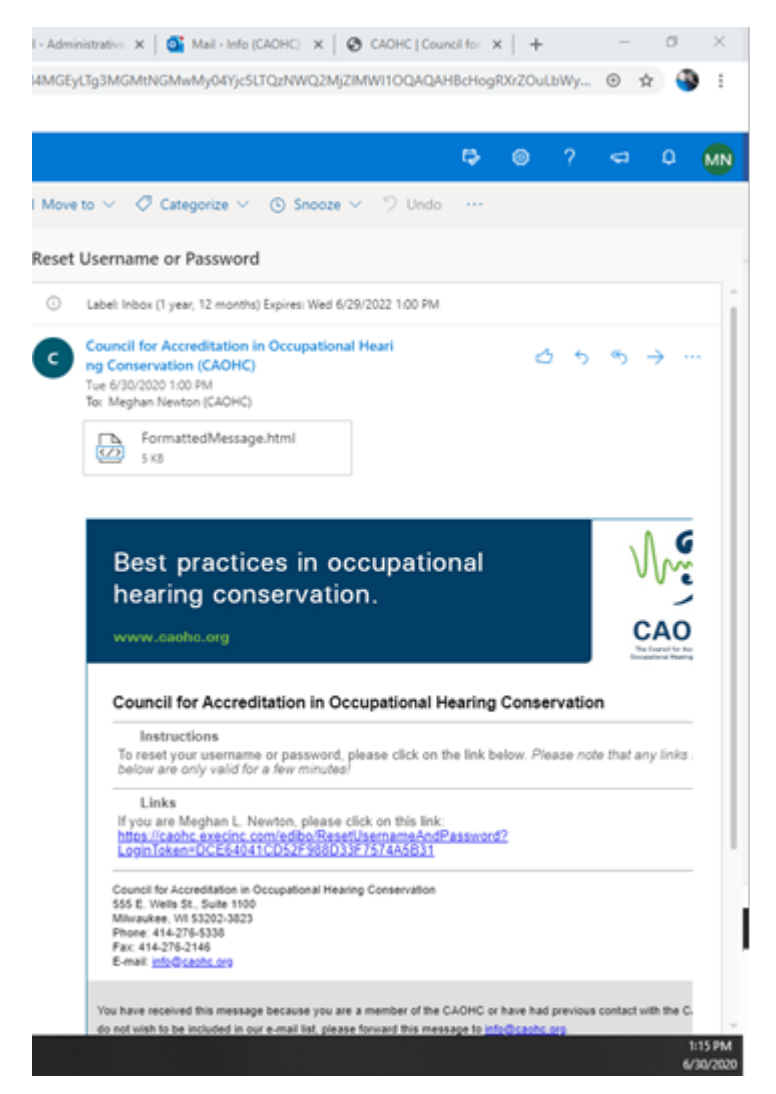

**6.** When you click the link, it will redirect you to a page on the CAOHC site where you can create your **username and password.**

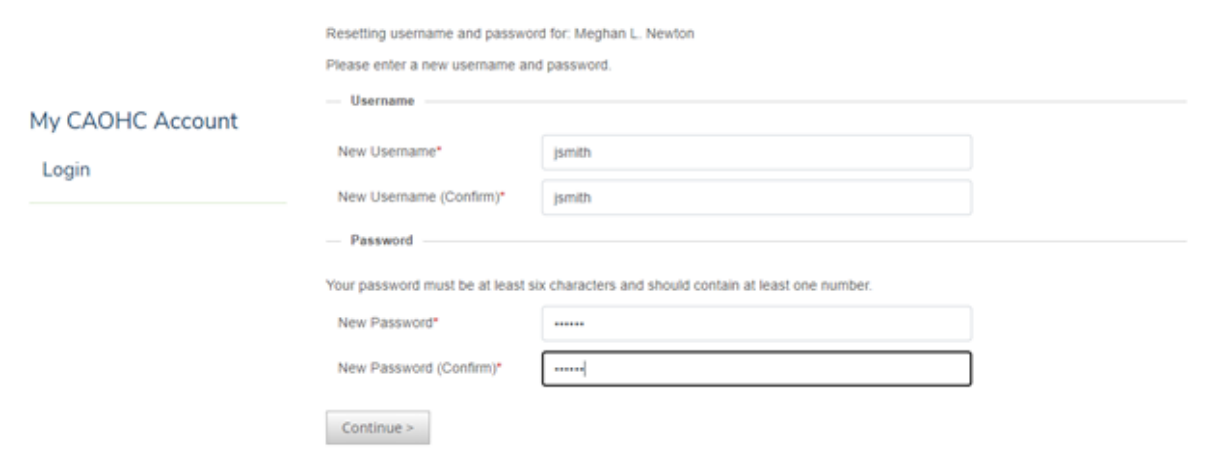

7. Select **Continue** and you will be redirected to your **CAOHC Account**. Please retain your login information for future reference.

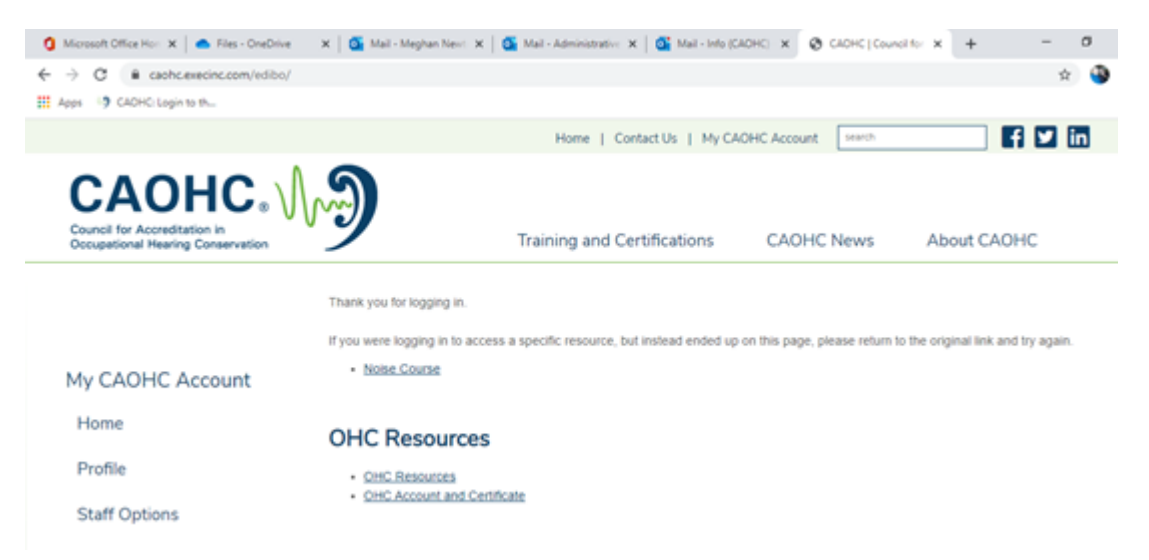